時刻表の使い方(パソコン)

## 1.市バス時刻表

①トップページ内「クイックナビ」の「市バス時刻表」ボタ ンをクリックします。クリックすると②の画面を表示し ます。市バスページ内の「時刻表」ボタンをクリックし ても結構です。

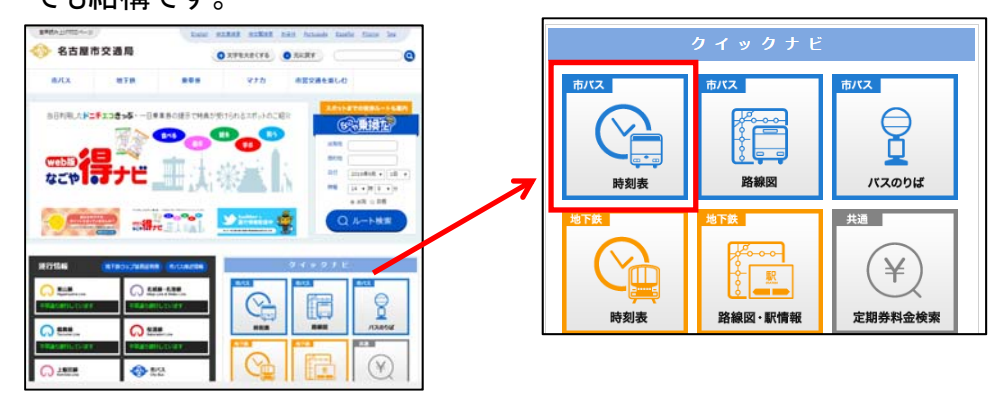

②バス停名を入力します。

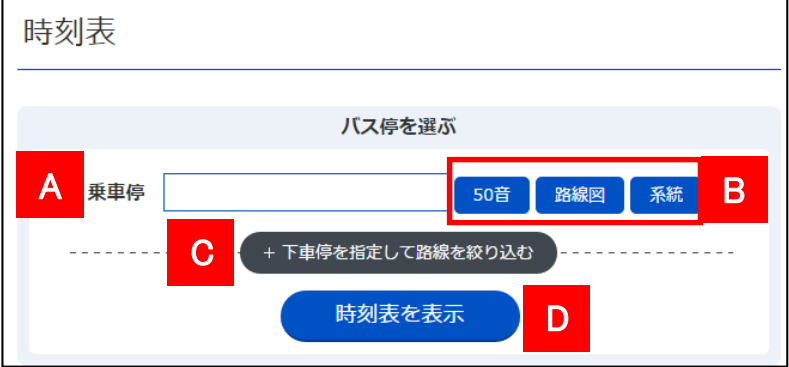

A) 時刻表を表示したいバス停名を入力します。2文 字以上のひらがな、または漢字で入力してくださ い。表示される候補リストから、バス停を選択・ク リックして確定させます。

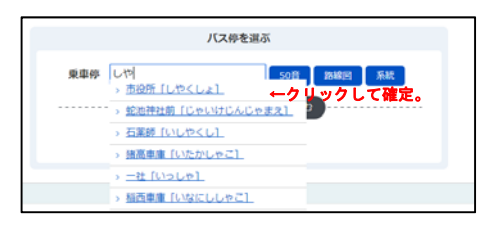

B) Bの各ボタンをクリックすると50音ボタンや系統 図や系統名からバス停を入力できるパレットを表 示します。

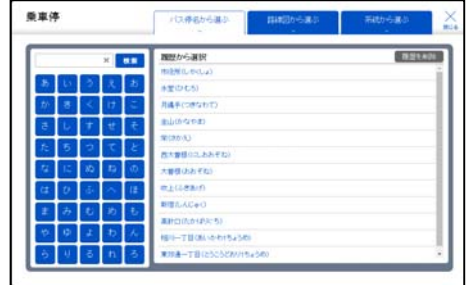

C)下車停の入力ボックスを表示します。下車停を指 定し、表示する時刻表の路線を絞り込みたいとき に入力します。なお、省略可能です。

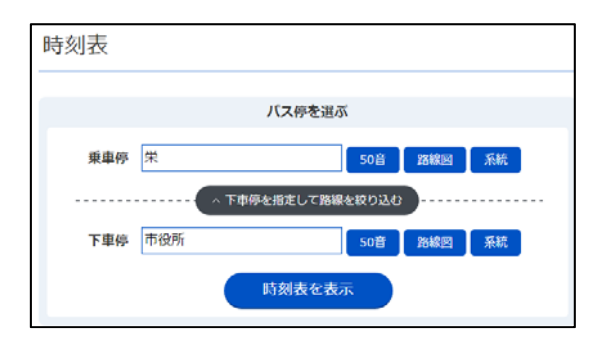

- D) ③時刻表リストを表示します。
- ③入力した乗車停から乗車できる系統の時刻表リス トを表示します。下車停を入力した場合は、乗車停 から下車停まで運行する系統の時刻表リストを表 示します。なお、乗車停から下車停まで、乗り換え なしで行ける路線がない場合は「対象となる時刻表 が見つかりませんでした。」と表示します。

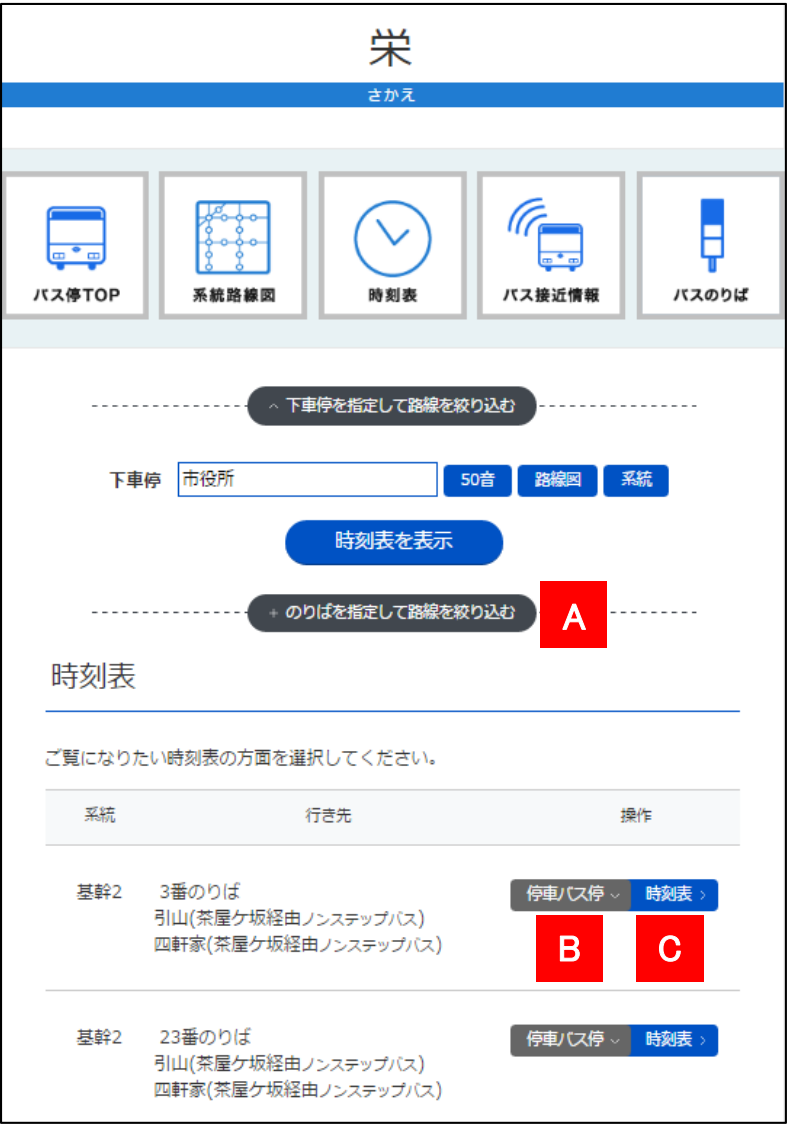

A) のりば番号ボタンを表示します。任意ののりば番 号ボタンをクリックすると、そののりばから乗車で きる系統のみをリスト表示します。なお、のりば番 号等の設定がないバス停ではAのボタンは表示 されません。 また、のりば番号ボタンをクリックすると、下車停

欄に入力したデータはクリアされます。(注:下車 停指定とのりば番号指定は、同時に機能しませ ん。)

B) 停車するバス停を表示します。

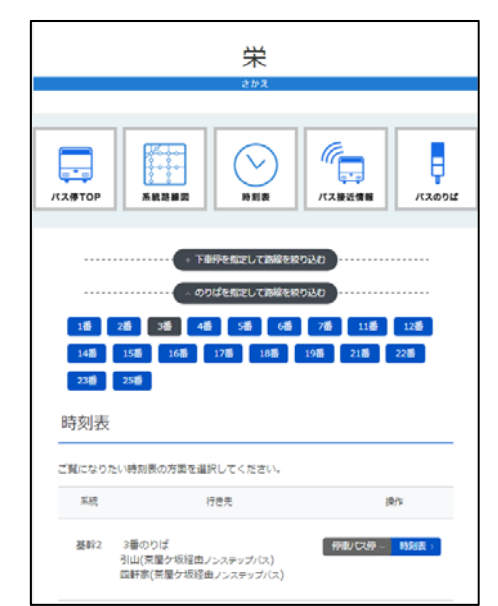

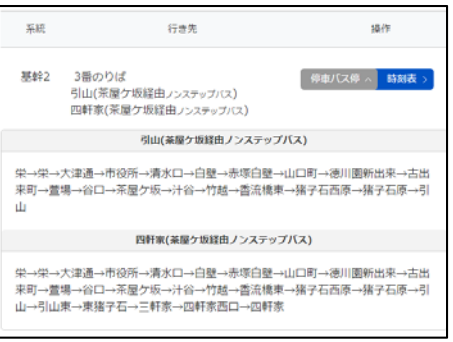

C)④時刻表を表示します。

## ④ 時刻表

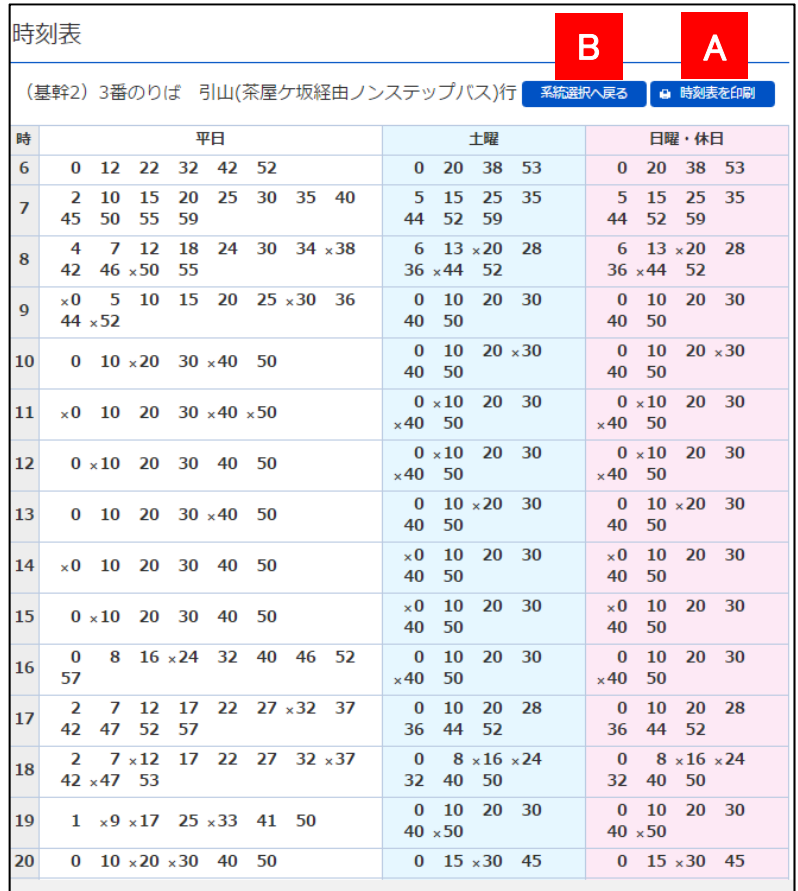

- A) 時刻表を印刷します。
- B) ③に戻ります。

## 2.地下鉄時刻表

①トップページ内「クイックナビ」の「地下鉄時刻表」ボタ ンをクリックします。クリックすると②の画面が表示し ます。地下鉄ページ内の「時刻表」ボタンをクリックし ても結構です。

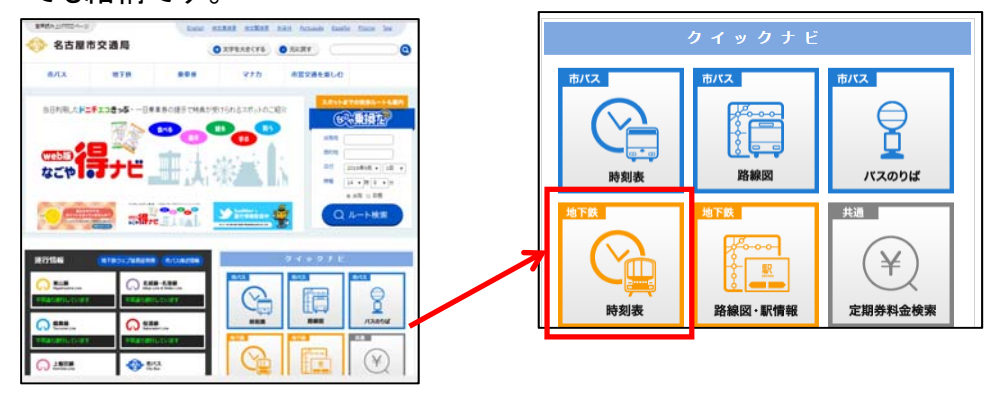

②地下鉄駅名を入力します。

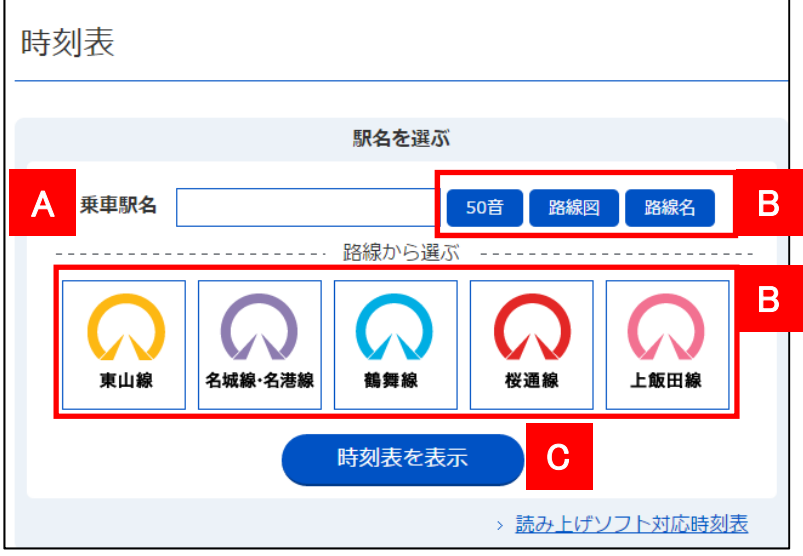

- A) 時刻表を表示したい地下鉄駅名を入力します。2 文字以上のひらがな、または漢字を入力してくだ さい。表示される候補リストから、地下鉄駅名を 選択・クリックして確定させます。
- B) Bの各ボタンをクリックすると50音ボタンや路線 名や路線図から地下鉄駅名を入力できるパレッ トが表示します。

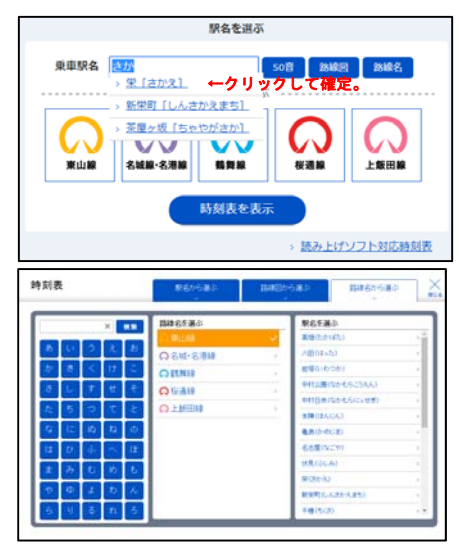

- C) 指定した地下鉄駅の③時刻表一覧を表示しま す。
- ③選択した地下鉄駅の時刻表リストを表示します。 表示したい時刻表を選択しクリックします。④時刻 <u>表を表示します。</u>

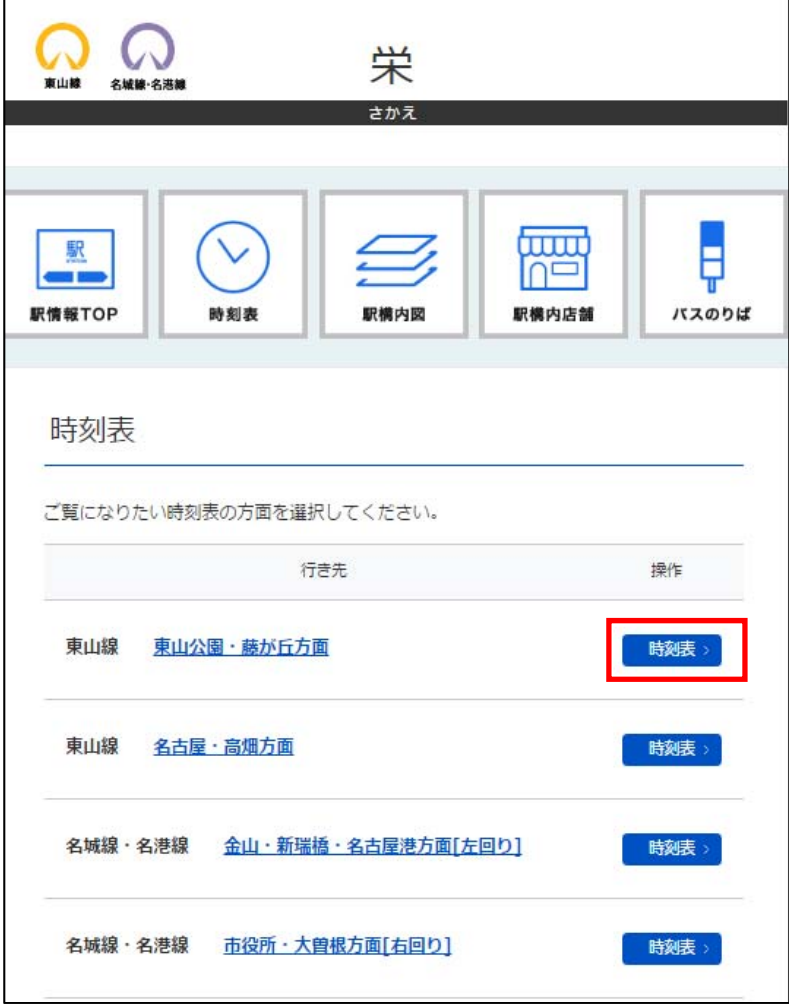

## ④時刻表

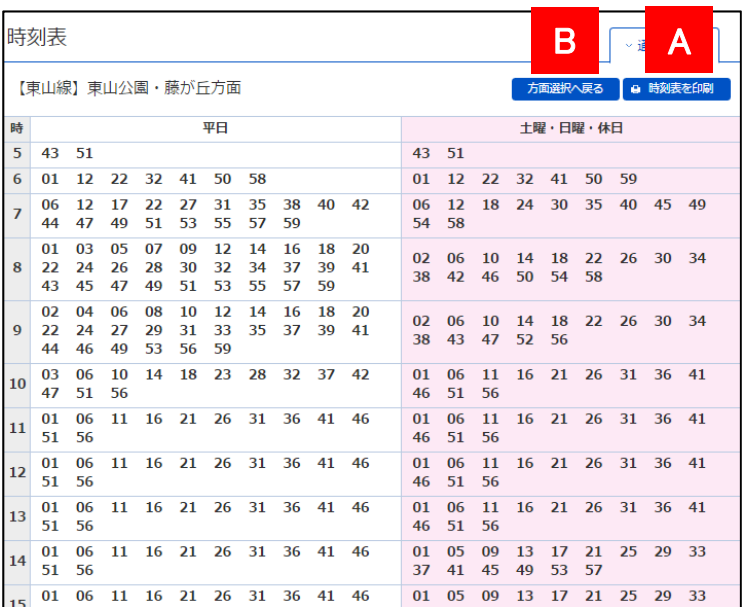

A) 時刻表を印刷します。

B) 3に戻ります。